### IntraGuardian2+ IntraGuardian2+ SKYSEA 対応版

# クイックスタートガイド

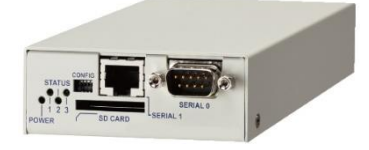

対応ファームウェア Version 3.6.9

# はじめに

このたびは、IntraGuaridan2+シリーズをご購入いただきありがとうございます。本書では、 IntraGuaridan2+シリーズを利用するための注意や、簡単な設定事項を記載しています。

詳細な使用・設定方法は、製品 Web ページより最新版の IntraGuaridan2+のスタートアップ ガイドをダウンロードしてご確認下さい。IntraGuadian2+EX につきましても同様に製品 マニュアルを参照くださいますようお願いいたします。

本書における質疑に関しましては、製品と共に発送された、サポート証書に記載されてい る連絡先または、購入先へご連絡ください。

※弊社へのお問い合わせの際は、製品シリアル番号やサポートシリアルをご連絡していた だき、サポート対象か確認させていただく場合があります。

この装置は、VCCI-ClassA 情報技術装置です。この装置を家庭環境で使用すると 電波障害を引起こすことがあります。この場合には使用者が適切な対策を講ずる よう要求されることがあります。

# 1.本体の初期設定

本製品をネットワークに接続するための設定を行います。

### 1.1 本製品の接続

本製品の LAN コネクタ(ETHER 0)と設定用 PC を LAN ケーブルで直接繋いでください。 拡張 LAN コネクタ(ETHER 1)には何も接続しないでください。 LAN の接続後、本体の電源コードを接続し電源を投入してください。 約 2 分で本体の起動が完了し、ステータス LED1が緑点滅に変わります。

### 1.2 本製品の管理画面にアクセスする

本製品は管理に Web インタフェース(以下、管理画面といいます)を備えています。 ここでは、管理画面にアクセスする方法を解説します。

#### 1.2.1 設定用 PC のネットワーク設定

設定用パソコンの IP アドレスを以下の様に設定します。設定方法については 使用する OS の設定方法に従ってください。

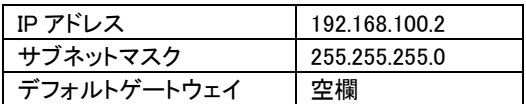

#### 1.2.2 ブラウザで管理画面にアクセスする

Web ブラウザを起動し、設定用 PC の Web ブラウザで管理画面にアクセスします。

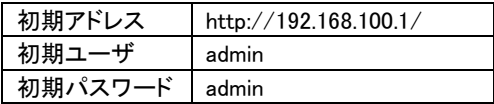

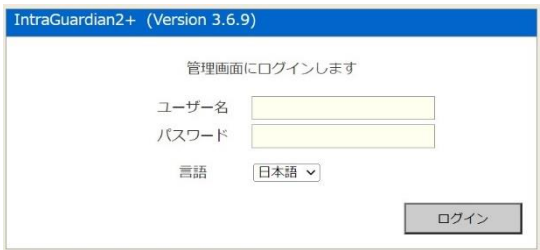

ブラウザからアクセス後、最初に表示されるのが下記のメニュー画面です。 画面右上には操作メニューのタブ一覧が表示され、このタブをクリックすると 各メニューの詳細が画面左に表示されます。

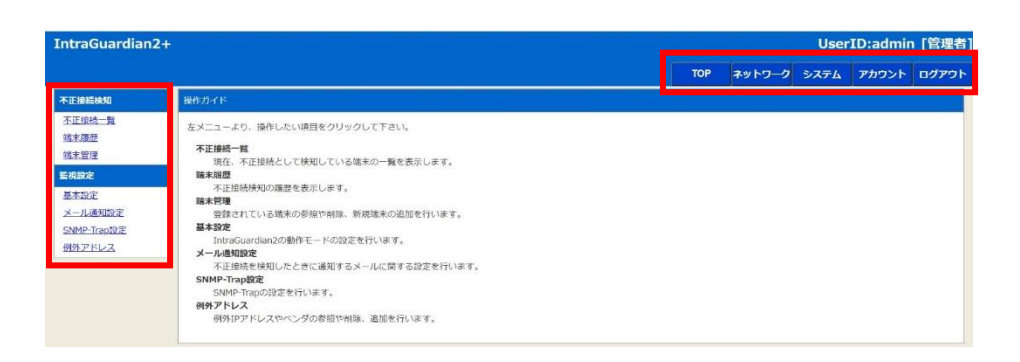

#### 1.2.3 本体IPアドレスを設定する

本体上部のタブメニューから「ネットワーク」-「ネットワーク設定」を選択し、ネットワーク 設定と、時刻設定を行います。IntraGuaridan2+の内蔵時計は月差±3 分のため、タイム サーバを使用した時刻同期を推奨します。設定が終わりましたら、画面下部の「更新」を クリックしてください。およそ 20 秒で本体設定が完了します。

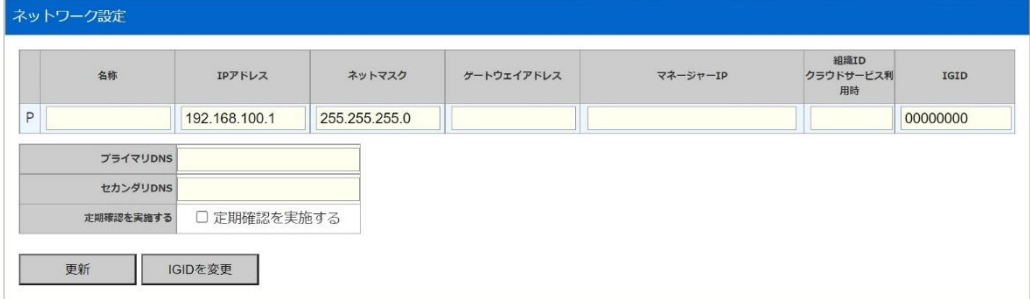

※画面は通常版の画面です。

# 2.管理サーバ設定を行う

複数の IntraGuadian2+を統合管理するために、別売りの管理サーバを使用する場合には 管理サーバの種類に応じて以下の設定を行ってください。なお IntraGuadian2+は商品によ って管理サーバが異なりますのでご注意ください

・IntraGuadian2+ 通常版(型名:IG2-03PL):IntraGuardian2+Manager Professional ・IntraGuadian2+ SKYSEA 対応版(型名:IG2-03PL-SKY):SKYSEA Client View

管理サーバの設定を行った場合、4.以降の手順は不要となり、マネージャから設定を 行います。

### 2.0 単体で使用する場合

管理サーバを使用せず、単体で運用する場合は、3. 機器をネットワークに接続するへ お進みください

## 2.1 IntraGuardian2+ Manager Professional を使用する

IntraGuardian2+Manager Professional を使用する場合、以下の設定を行ってください。 (1)本体上部のタブメニューから「ネットワーク」-「ネットワーク設定」で表示された画面 で【マネージャーIP】欄に IntraGuardian2+Manager Professional の IP アドレスを 入力し、【更新】をクリックする

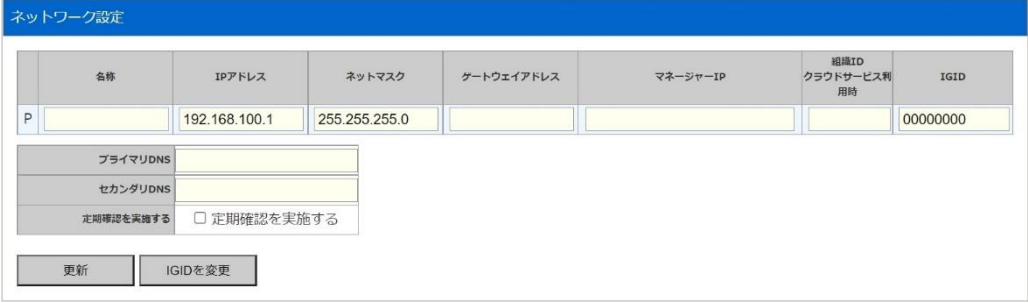

### 2.2 SKYSEA Client View を使用する

「IntraGuardian2+ SKYSEA 対応版」をご利用の場合は、以下の設定を必ず実施してくださ い。通常版とは設定内容が異なりますのでご注意ください。

(1) 「ネットワーク設定」画面で【SKYSEA 管理サーバ】欄に SKYSEA 管理サーバの IP アドレスを入力し、【更新】をクリックする

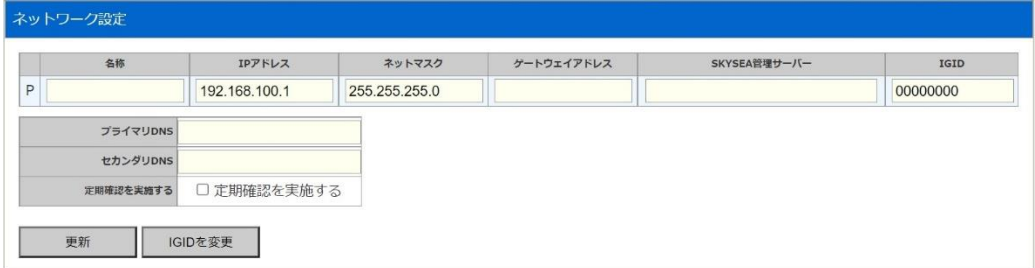

(2) SKYSEA ClientView サーバに IG2UnitSettingTool をインストールし、IntraGuadian2+を SKYSEA Client View から 管理することができるようになります。詳しくは SKYSEA Client Viewのマニュアルを参 照してください。

4

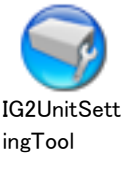

## 3.機器をネットワークに接続する

設定が完了した IntraGuaridan2+を監視対象のネットワークのスイッチング HUB に接続し、 電源を入れてください。

約 2 分で起動が完了します。先ほど設定した IP アドレスで再度ログインをします。

## 4.端末の登録をする

管理マネージャを使用する場合は以下の手順はマネージャで実施してください。

### 4.1 不正接続一覧から端末の登録をする

(1) 本体上部のタブメニューから「TOP」-「不正接続一覧」を選択すると IntraGuaridan2+ と同じセグメント内のネットワークに接続された PC などの一覧が表示されます。

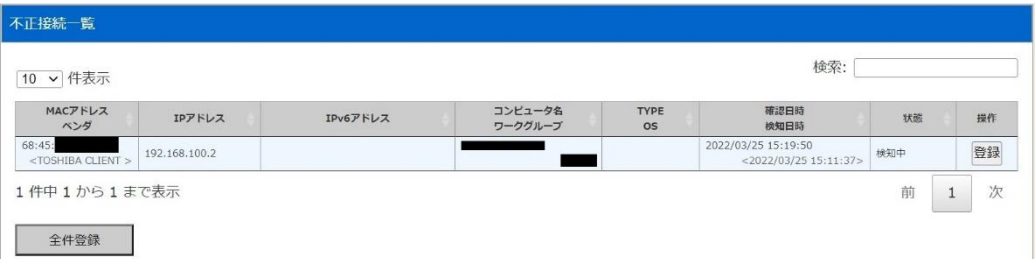

### ※一覧すべての端末が表示されるまでのおおよその時間はサブネットマスクによって変わり ます。

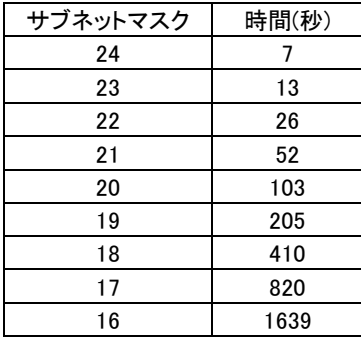

(2) 登録したい端末の右側の「登録」をクリックし、端末を登録します。各項目を確認し 【登録】をクリックしてください。

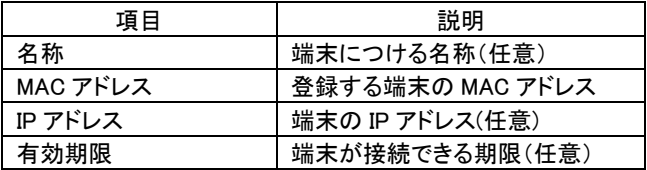

## 5.不正端末を排除する

### 5.1 追跡時間を変更する

不正端末がネットワークから接続解除された場合、それを検知するための時間を設定しま す。本体上部のタブメニューから「TOP」-「基本設定」で表示され「検知・排除方式」画面で 変更します。入力値はサブネットマスクによって値が異なります。

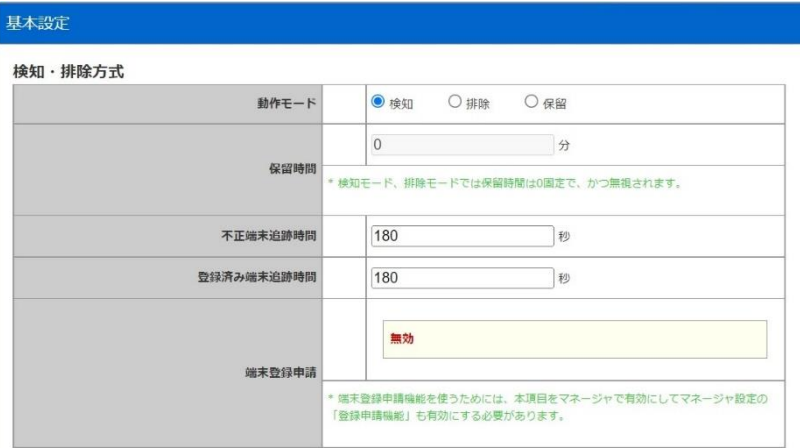

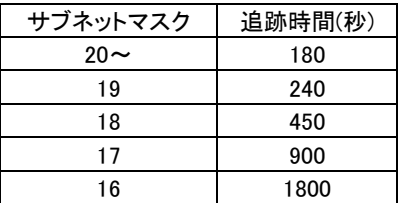

### 5.2 本体動作モードを変更する

端末の登録の終了後、本体の動作モードを排除モードに変更すると、未登録の PC が ネットワークから排除されます。

※登録端末数が 1 台も無い場合は排除モードに変更をしても、排除動作はしません。

### 5.3 検知履歴を確認する

不正端末がネットワークに接続されなくなってから(シャットダウン、ケーブル抜線など) 追跡時間を経過した場合や、不正端末一覧から端末登録を行うと、端末情報が「不正接 続一覧」から「端末履歴」へ移動し、不正接続一覧からは削除されます。 これにより、過去に接続された不正接続の履歴を確認することが可能です。

# 6.各部の名称と LED について

6.1 各部の名称

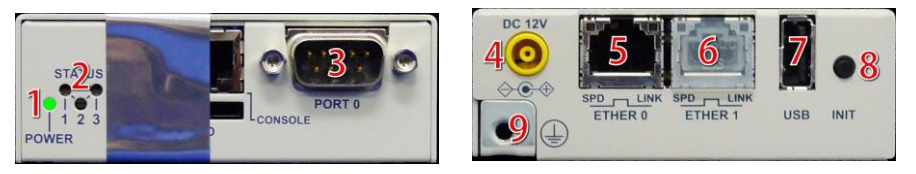

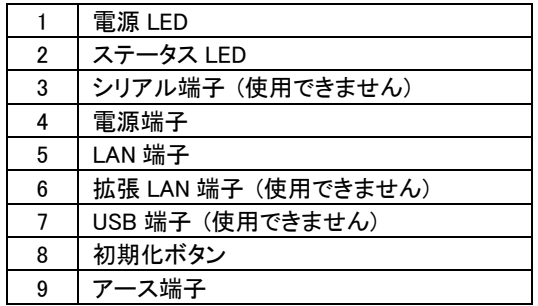

✴ 3.6.7.はメンテナンスと修理のために、指定された技術者のみが使用する端子です。お客様がこれらの端 子を使用することで機器の不具合が起きた場合、弊社はその不具合または不具合によって引き起こされ ・・こにハミミジックリここの語な、スミリミ゙スミ゙ズスリリンズズラリンスティズラリジス

### 6.2 LED について

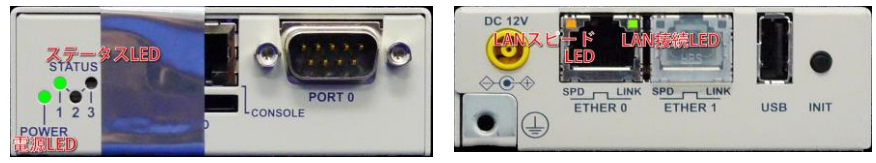

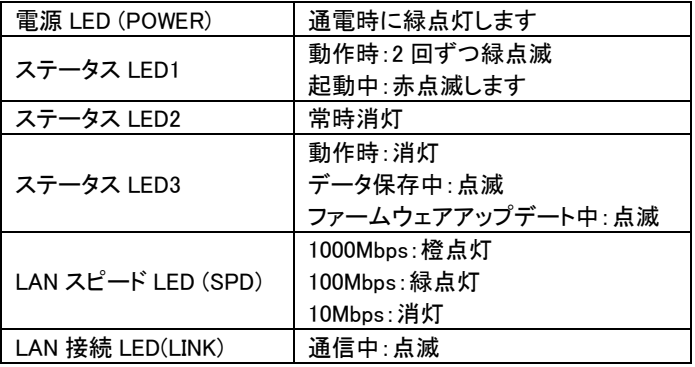

- ※1 本マニュアルに記載された名称は、各社の商標または登録商標です
- ※2 本マニュアルの内容及び製品仕様は予告なく変更する場合がございます
- ※3 本マニュアルの内容及び製品のお問い合わせにはサポート契約が締結されている必 要があります。

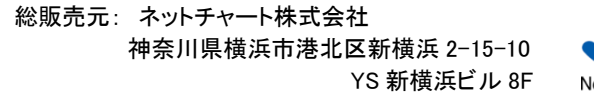

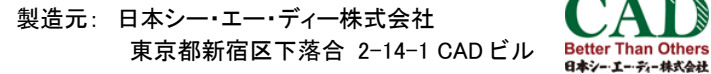

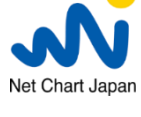

Manual Version 2.5 (20220328)